# **Возможности BIOS**

*BIOS – это низкоуровневое программное обеспечение, которое хранится в отдельном чипе постоянном запоминающем устройстве.*

*BIOS (англ. basic input/output system - «базовая система ввода-вывода») – реализованная в виде микропрограмм, часть системного программного обеспечения, которая предназначается для обеспечения операционной системы API доступа к аппаратуре компьютера и подключенным к нему устройствам.*

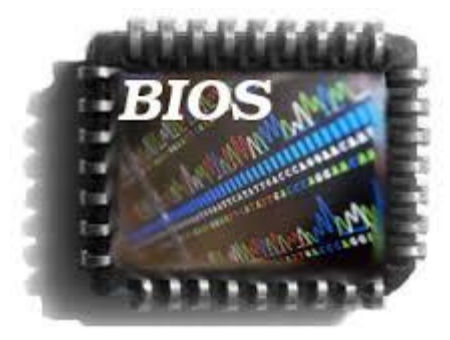

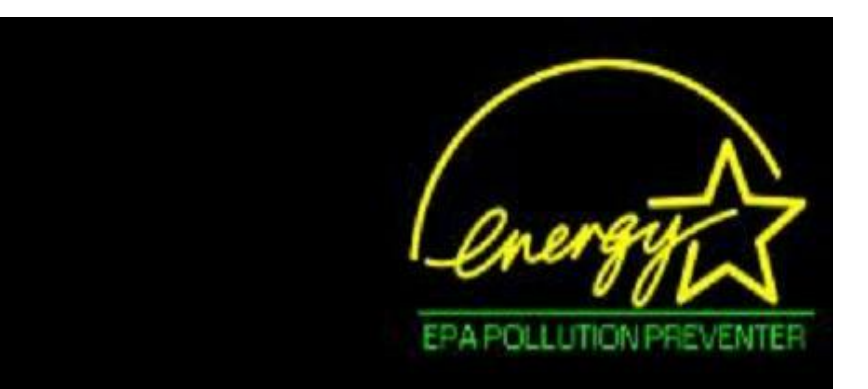

Google Nexus One, An Energy Star Ally. Copyright (C) 1998-2010, Google Inc.

QSD-8250 CPU at 1000 MHz . 1 Processor(s) Memory Test : 524288K OK

Android Plug and Play ROM Extension v2.1 Copyright (C) 2010, Google Inc. Detecting Flash ROM ... CyanogenMod v.5x Detecting Flash Extension ... Generic microSD Detecting Phone Storage ... Generic SIM Card

## **Вход в BIOS (CMOS) Setup Utility**

 $*$  Для того, что бы запустить программу настройки BIOS необходимо во время проведения процедуры первоначального тестирования ПК нажать определенную клавишу или их сочетание. В подавляющем большинстве случаев в настольных компьютерах для входа в BIOS Setup *ǹȂȀǿǼьǸȄǶȃȂя ǻǼDZdzǹȉDZ Del, ȁǶǷǶ F1 ǹǼǹ F2. В*  ноутбуках наоборот, наиболее часто для этих *ȇǶǼǶǺ ǸDZǵǶǺȂȃdzȄюȃȂя ǹǽǶǾǾǿ ȅȄǾǻȇǹǿǾDZǼьǾыǶ*  **клавиши (F1, F2, F11, F12).** 

# Интерфейс BIOS (CMOS) Setup **Utility**

- **\* Программа Bios Setup имеет текстовый интерфейс без каких-либо дизайнерских ухищрений и управляется исключительно с помощью клавиатуры. Объясняется это тем, что графическая оболочка этого приложения практически не менялась с 80-ых годов, поэтому все выглядит очень просто и аскетично.**
- **\* В общем случае интерфейс BIOS Setup бывает двух типов: с расположением главного меню в два столбца или горизонтально. Понять какой тип перед вами можно сразу после входа в программу и открытия ее главного окна.**
- **\* В первом случае вы увидите на синем фоне список разделов, размещенных в два столбца. Ȁакой вариант характерен для версий BIOS, разработанных компанией Phoenix Technologies (AwardBIOS, Award Modular BIOS, Award WorkstationBIOS). Их традиционно в своих системных платах используют такие производители, как MSI, Gigabyte, Foxconn, ECS и другие.**
- **\* Во втором случае перед вами появится окно с серым фоном, в котором меню с основными разделами будет размещаться сверху экрана, в виде синей горизонтальной полоски. Ȁакой интерфейс, как правило, присущ для BIOS компании American Megatrends (AMIBIOS, Aptio AMIBIOS), использующихся в материнских платах ASUS, Intel, ASRock и некоторых других.**
- **\* Несмотря на такие различия в интерфейсе этих двух вариантов, все разделы BIOS Setup имеют схожее представление. Что бы убедиться в этом, давайте посмотрим на структуру окон программы в обоих случаях.**
- **\* Для навигации по меню и выбора нужных параметров, подразделов или разделов используются клавиши со стрелками, а для их открытия – клавиша «Ввод» («Enter»). За возврат к предыдущему экрану и выход из текущих настроек отвечает клавиша «ESC». Ȁак же при помощи этой клавиши вы можете выйти из BIOS Setup без внесения изменений в настройки, нажав ее в главном меню.**
- **\* Ȁак же для работы с настройками BIOS могут использоваться и другие функциональные клавиши («F2» - «F9», «F11», «F12»), но их назначение в зависимости от модели платы и ее производителя, может отличаться. Впрочем, что бы понять, за что каждая из них отвечает, несложно. Достаточно обратиться к подсказкам, возникающим на экране или полистать руководство к системной плате.**

Основные настройки компьютера, которые можно произвести в BIOS.

## Установка времени и даты:

- \*При первом включении нового компьютера лучше сразу озаботиться установкой в BIOS правильных значений системного времени и даты, задав тем самым базовый ориентир, как для операционной системы, так и для программного обеспечения, способного *ȅȄǾǻȇǹǿǾǹȁǿdzDZȃь DzǶǸ ȄȂȃDZǾǿdzǼǶǾǾǿǺ ОС.*
- \*Для попадания в меню настроек BIOS, сразу после начала загрузки компьютера, нажимаем нужную клавишу (как правило «Del» или ́.<br>«F2»). После того, как перед вами появится главное меню BIOS Setup, для достижения поставленной задачи, совершаем несколько **Нехитрых манипуляций.**
- $*$ **BIOS Setup с синим фоном**
- $^{\ast}$ С помощью клавиш со стрелочками перемещаем курсор на раздел Standard CMOS Futures и нажимаем «Ввод» («Enter»). Часто этот раздел стоит первым и ничего никуда перемещать не надо, но бывают и исключения.
- <sup>∙</sup>В открывшемся окне с опциями, сверху находим два нужных нам параметра Date (Дата) и Time (Время). Для перемещения между значениями параметров используйте стрелочки. Для установки значений можно применять как клавиши «+»/«PgUp» или «-»/ «PgDn», так и непосредственный ввод цифр с клавиатуры. Для фиксации установленных значений предназначена клавиша «Ввод» *(«Enter»).*
- \*Общий алгоритм действий здесь достаточно прост: устанавливаем курсор на нужное поле (подсвечивается красным), вводите или выбираете его значение и нажимаете «Ввод». Далее переходим на следующее поле и все повторяем до тех пор, пока все *ȀDZȁDZǽǶȃȁы ǾǶ DzȄǵȄȃ ȄȂȃDZǾǿdzǼǶǾы.*
- \*После того как все значения введены, для сохранения изменений нажимаем клавишу «F10». В открывшемся красном окне вводим букву «Y», нажав на клавиатуре одноименную клавишу. После перезагрузки новые значения времени и даты вступят в силу.  $*$ BIOS Setup с серым фоном
- \*При помощи клавиш «←» и «→» выбираем раздел Main, хотя в большинстве случаев этого делать не придется, так как он практически всегда располагается первым и открывается по умолчанию сразу после входа в BIOS Setup.
- $^{\ast}$ Находим в этом разделе параметры System Date (Системная дата) и System Time (Системное время) и перемещаем туда курсор, <u>используя клавиши «↓» и «↑». Далее для ввода значений используем либо непосредственно клавиши с цифрами, либо клавиши «+» и «-</u> ». Для перемещения между полями внутри одного параметра здесь предназначена клавиша «Таb». После ввода требуемого значения нажимаем «Ввод».
- $^{\ast}$ Kак и в предыдущем случае, чтобы сохранить внесенные изменения, нажимаем клавишу «F10», а затем «Y». Сразу после этого произойдет перезагрузка ПК, и новые параметры вступят в силу.

## Смена загрузочного устройства:

- При установке операционной системы или проведении профилактических работ с уже установленной ОС, часто необходимо обеспечить загрузку компьютера не с жесткого диска, а с оптического носителя, USB-флэшки или какоголибо другого устройства хранения данных. Поэтому одной из самых востребованных задач, ради которой рядовым пользователям приходится «лезть» в настройки BIOS, является необходимость смены загрузочного устройства.
- **BIOS Setup с синим фоном**
- После открытия программы BIOS Setup, перемещаем стрелочками курсор на раздел Advanced BIOS Features и нажимаем «Ввод».
- Клавишей «<sup>[</sup>» переходим к параметру First Boot Device (Первое загрузочное устройство) и вновь жмем «Ввод».
- Далее перед вами откроется окно со списком устройств, которые можно выбрать в качестве загрузочных. Если планируется запуск ПК с оптического диска, то выбираем при помощи стрелок значение CDROM и далее как обычно «Ввод». Если необходимо загрузиться с флэшки или внешнего портативного диска, то выбираем опцию USB-HDD. Таким же образом можно выбрать второе и третье загрузочные устройства (Second Boot Device и Third Boot Device).
- При этом стоит учесть, что если в компьютере установлено сразу несколько жестких дисков или твердотельных накопителей, содержащих систему и являющихся загрузочными, то для указания последовательности их опроса, предназначен специальный пункт Hard Disk BootPriority.
- Для того, чтобы все сделанные вами настройки вступили в силу, не забудьте нажать клавишу «F10», затем «Y» и наконец «Ввод».
- **BIOS Setup с серым фоном**
- После открытия окна настроек BIOS с помощью клавиши «->» выбираем пункт Boot и нажимаем «Ввод». Далее вас может ожидать два варианта, в зависимости от версии BIOS.
- В первом случае вы увидите сразу список назначения загрузочных устройств. Обозначаются они как 1st, 2nd и 3rd Boot Devices (соответственно первое, второе и третье загрузочные устройства). Перемещение по списку производится клавишами «↑ », выбор значений (HDD, CDROM, USB, Removable) – клавишами «Ввод» или «+ / -».
- Во втором случае раздел Boot будет содержать несколько подразделов, среди которых в данной ситуации нас интересует пункт Boot Device Priority. Перемещаем на него курсор, и нажимаем «Ввод». Сразу после этого перед вами откроется окно со списком загрузочных устройств, выбор которых осуществляется точно таким же образом, как было описано выше.
- Владельцем нескольких накопителей стоит обратить внимание на подраздел Hard Disk Drives. Именно в нем осуществляется выбор приоритетного загрузочного диска среди установленных в компьютере винчестеров. Если же у вас установлено несколько оптических приводов, то в этом случае выбор среди них приоритетного устройства может быть организован в подразделе CDROM Drives.
- После завершения настроек, остается нажать клавишу «F10», а затем «Ввод», чтобы сохранить внесенные изменения.

## Основные функции BIOS

1. Запуск компьютера и процедура самотестирования (Power-On Self Test — POST). Программа, расположенная в микросхеме BIOS, загружается первой после включения питания компьютера. Она детектирует и проверяет установленное оборудование, настраивает его и готовит к работе. Если обнаруживается неисправность оборудования, процедура POST останавливается с выводом соответствующего сообщения или звукового сигнала. . Настройка параметров системы с помощью программы BIOS Setup. Во время процедуры POST оборудование определяется в соответствии с параметрами BIOS, хранящимися в специальной CMOS-памяти. Изменяя эти параметры, пользователь может настроить работу отдельных устройств и системы в целом по своим потребностям. Редактируются они в специальной программе, которую также называют BIOS Setup или CMOS Setup.

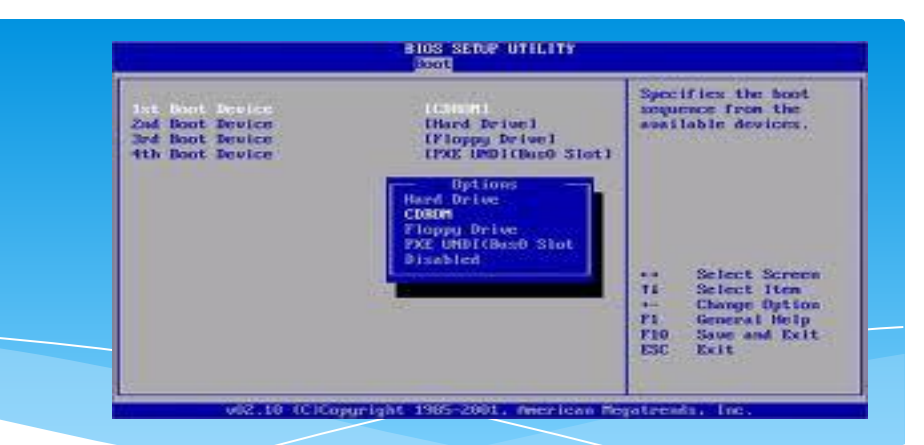

г. Поддержка функций ввода-вывода с помощью программных прерываний BIOS. В составе системной BIOS есть встроенные функции для работы с клавиатурой, видеоадаптером, дисководами, жесткими дисками, портами ввода-вывода и др. Эти функции широко используются в операционных системах, подобных MS-DOS, и практически не применяются в современных версиях Windows.

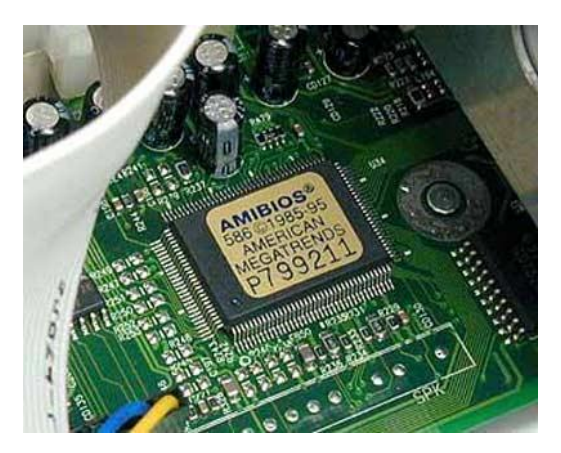

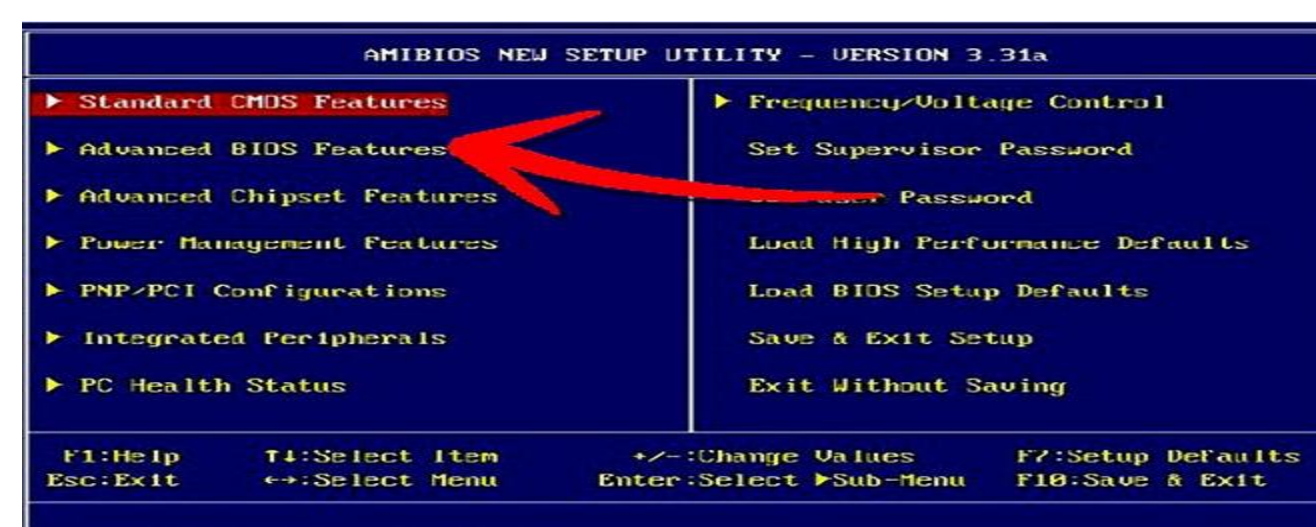

Set Time ,Date ,Hard Disk Type ...

#### РОЅТ решает несколько основных задач:

- 1...Инициализирует и настраивает основные системные компоненты: процессор, оперативную память, чипсет и видеоадаптер.
- **2...Проверяет контрольную сумму CMOS и состояние батареи. Если** контрольная сумма CMOS ошибочная, будут загружены значения по умолчанию.
- **3...Тестирует процессор и оперативную память. Результаты обычно** выводятся на экран.
- *4...ИǾǹȇǹDZǼǹǸǹȁȄǶȃ ǹ ǾDZȂȃȁDZǹdzDZǶȃ ȀǶȁǹȅǶȁǹǺǾыǶ ȄȂȃȁǿǺȂȃdzDZ:*  клавиатуру, мышь, дисководы, жесткие диски и др. Сведения об **женных**
- накопителях также выводятся на экран.
- 5...Распределяет ресурсы между устройствами и выводит таблицу с обнаруженными устройствами и назначенными для них ресурсами.
- *6...ИȊǶȃ ǹ ǹǾǹȇǹDZǼǹǸǹȁȄǶȃ ȄȂȃȁǿǺȂȃdzDZ Ȃ ȂǿDzȂȃdzǶǾǾǿǺ BIOS.*
- *7...ВыǸыdzDZǶȃ ǸDZǴȁȄǸȈǹǻ ǿȀǶȁDZȇǹǿǾǾǿǺ ȂǹȂȃǶǽы.*

### Настройка BIOS материнской платы

В зависимости от версии BIOS и модели материнской платы, функции настройки BIOS могут меняться, а также в разных версиях одни и те же функции могут иметь разные названия. Справочную информацию по настройке можно найти в инструкции к материнской плате или в сети.

Программа настройка BIOS может быть вызвана после перезагрузки компьютера нажатием определённой клавиши или группы клавиш. Наиболее распространённые — Del, F2 или Esc.

Кроме того, существуют определённые комбинации клавиш, позволяющих запустить микропрограмму восстановления (перезаписи) BIOS в микросхеме в случае повреждения её, аппаратно либо вирусом, а также восстановить заводские настройки позволяющие запустить компьютер после неверных настроек или в случае неудачного оверклокинга при помощи BIOS'ов компьютера.

Данная версия BIOS встречается на более ранних версиях компьютеров, начиная от Pentium I с частотой процессора 100 МГц заканчивая компьютерами, которые были произведены 2 - 3

ГОДА НАЗАД<br>CMOS Setup Utility - Copyright (C) 1985-2002, American Megatrends, Inc.

- SOYO COMBO Feature
- Standard BIOS Features
- ▶ Advanced BIOS Features
- PCI/PNP Resource Management
- ▶ PC Health Status
- **Boot Configuration Setup**

BIOS Security Features

Load Failsafe Defaults

**Load Optimal Defaults** 

**Discard Changes** 

**Save Changes and Exit** 

**Discard Changes and Exit** 

ESC: Exit F1: General Help 11←→:Move Enter:Select +/-/:Ualue F10:Save **F9:Optimized Defaults** F7:Previous Values F8:Fail-Safe Defaults

002.56 (C) Copyright 1985-2004. American Megatrends, Inc.

#### Данная версия BIOS встречается на современных версиях компьютеров, вплоть до настоящего времени.

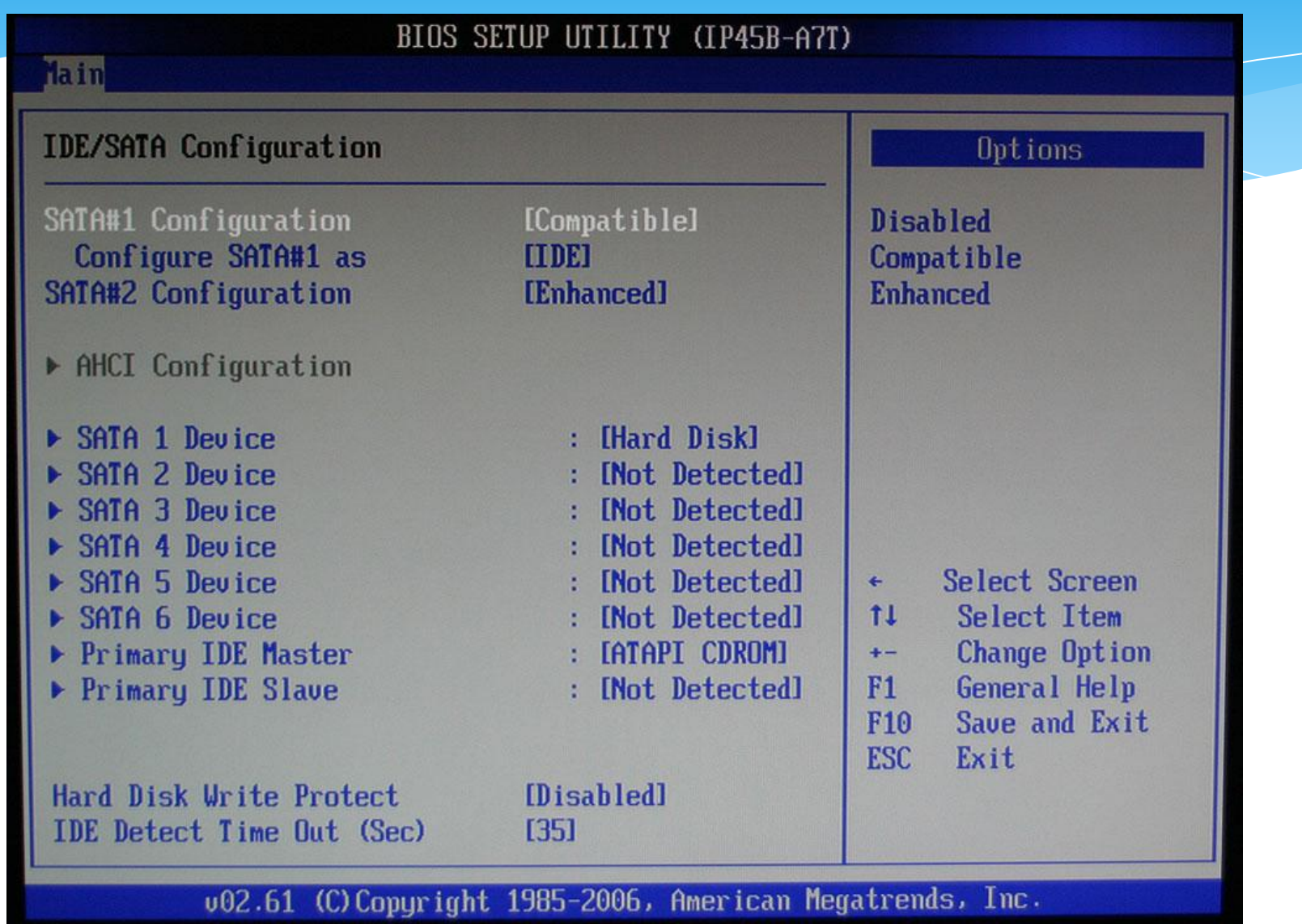

### Звуковая индикация ошибок в системе

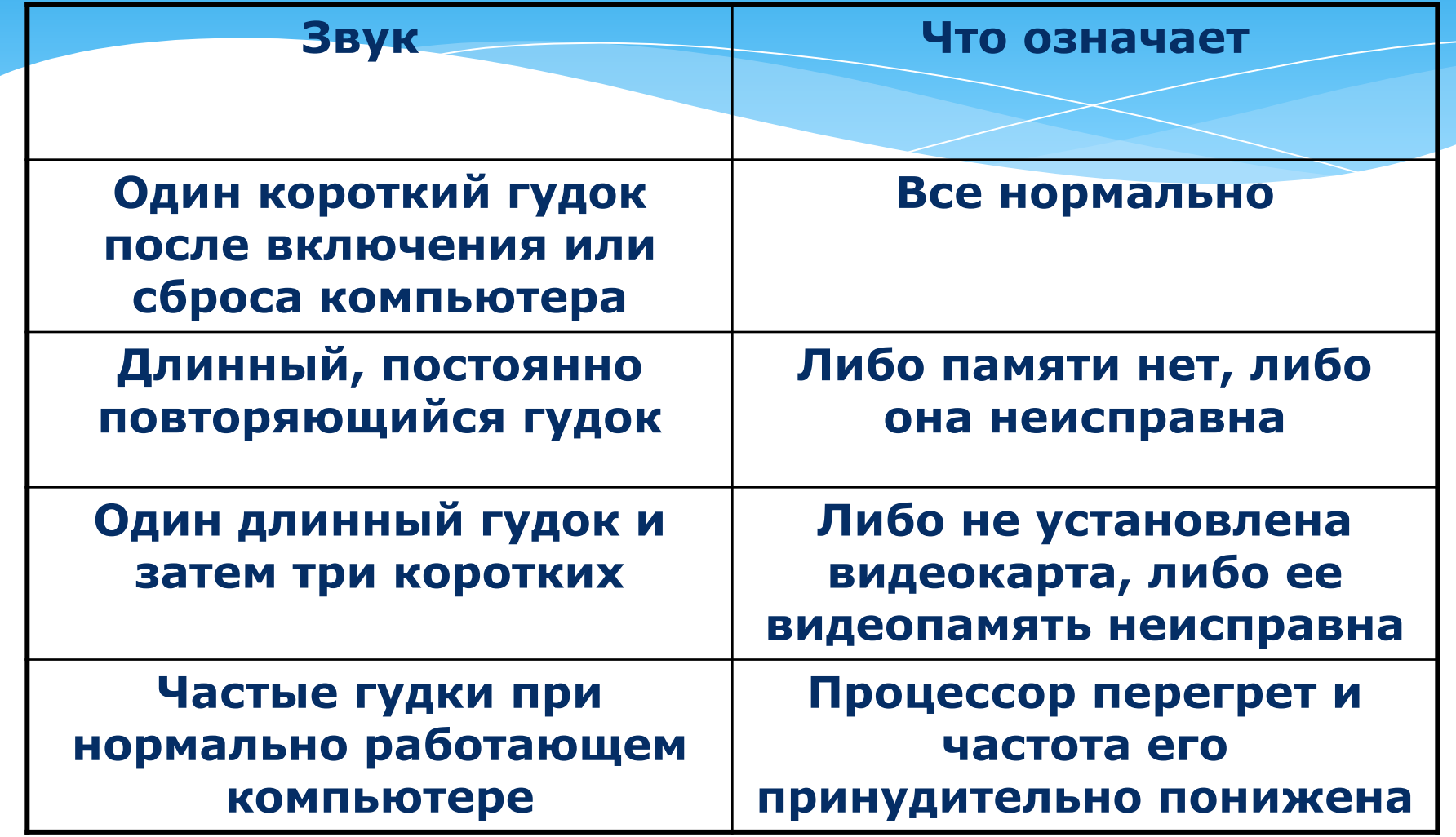